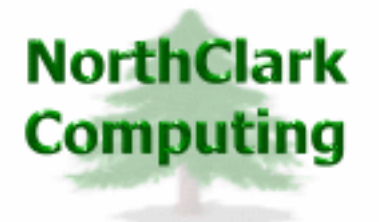

ERP Consulting Web Development Custom Programming Solutions Desktop & Web Applications for Manfact

# **NorthClark Computing, Inc.**

## **Administrator's Guide**

## Web and Desktop Applications for Manfact by Epicor

**April 23, 2012** 

©2009 NorthClark Computing, Inc. All Rights Reserved

This document contains information that is the property of and proprietary to NorthClark Computing, Inc. Any unauthorized duplication in whole or in part is prohibited. Epicor and Manfact are trademarks of Epicor Software Corporation. Microsoft, Windows and NT are trademarks or registered trademarks of Microsoft Corporation. Universe is a registered trademark of IBM Corporation. All other trademarks acknowledged. Published in the U.S.A. This document is for informational purposes only and is subject to change without notice. NorthClark makes no warranties, express or implied in this document. The contents of this document are believed to be current and accurate as of its date of publication.

## TABLE OF CONTENTS

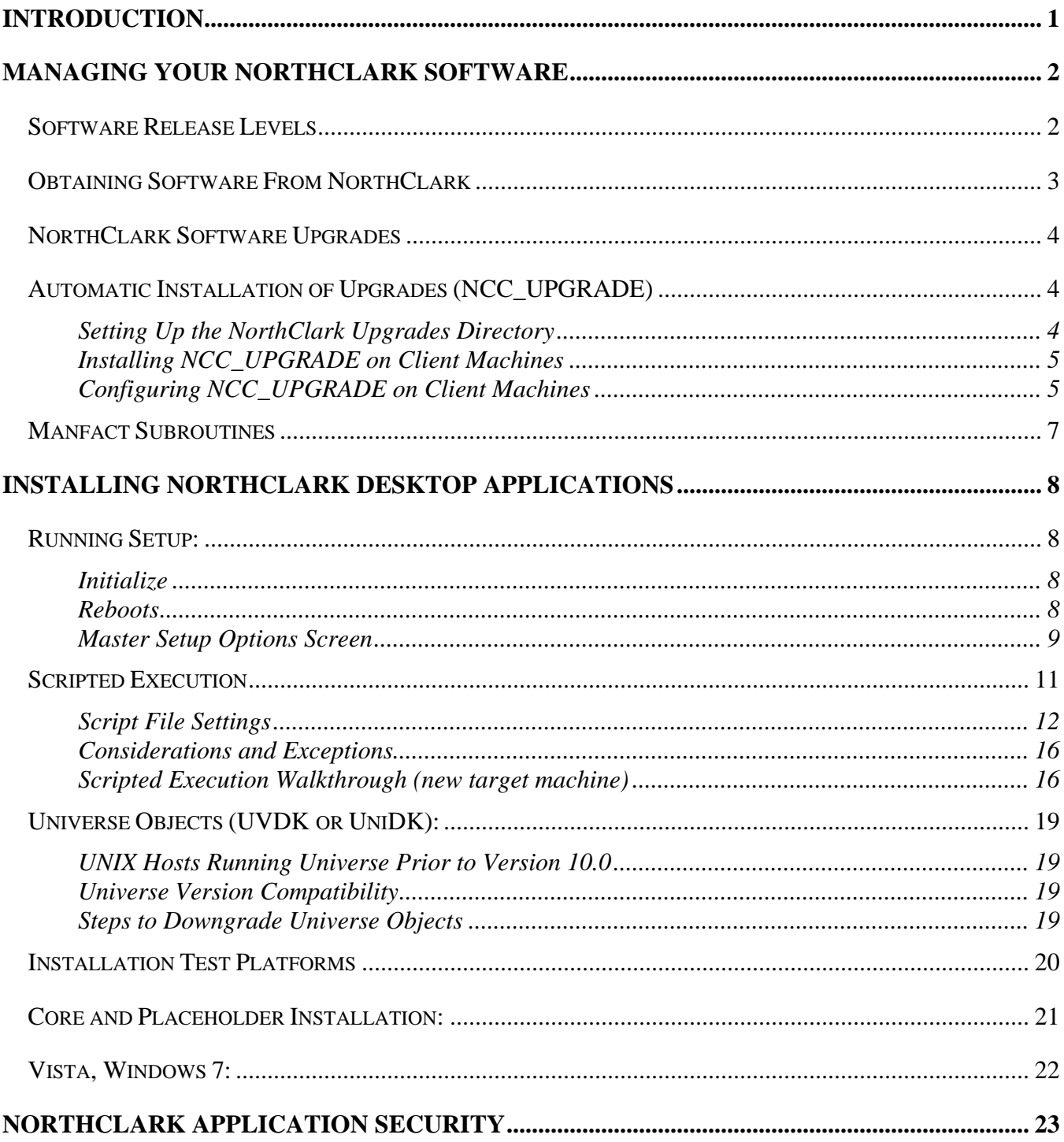

### <span id="page-2-0"></span>**Introduction**

Manfact is a proven Enterprise Resource Planning (ERP) software system sold and supported by Epicor Software Corporation. NorthClark's Web and Desktop Applications for Manfact enhance the systems capabilities by providing a Windows graphical user interface and advanced feature set. The purpose of this manual is to provide information for the Manfact System Administrator who is responsible for the installation and maintenance of the Epicor/NorthClark combined solution.

NorthClark's Desktop Applications for Manfact must be installed on each client P.C. where the software will be used. As an alternative, the software may be installed on a Citrix<sup>™</sup> terminal server.

Although it is not mandatory to install a terminal interface such as wIntegrate™ to run the NorthClark software, most desktop users will still require some type of direct access to the Manfact server.

Web based applications such as NorthClark's *Supplier Portal* must be installed on a Windows server with Internet Information Services (IIS) installed.

NorthClark solutions rely on Universe Basic subroutines that must be installed on the Manfact server. These programs are loaded automatically be the application, and are stored in Manfact's BPCUST file.

## <span id="page-3-0"></span>**Managing Your NorthClark Software**

From time to time, you will want to upgrade your NorthClark applications as fixes, new features, and new applications become available. This section contains information about keeping your software up to date.

#### **Software Release Levels**

You can determine the version of an application you are currently running by viewing the About box located on the Help menu:

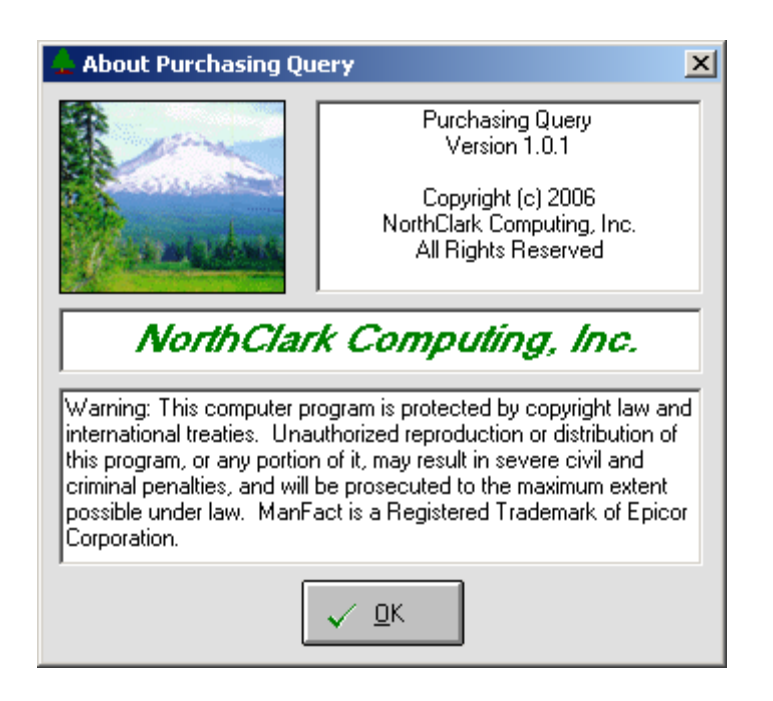

Note that all users of a given application must be running the same version. If a user attempts to connect to the Manfact system using an older version, the connection will be refused. This feature is intended to protect data integrity by ensuring that out of date software is not used.

A list of NorthClark applications and their current versions is maintained in a record named NCC\_APP\_REVISIONS in Manfact's TABLE file. When a NorthClark application is started, it checks the current version in the Table. If the application's version is higher, the Table is updated automatically, thus locking out any previous (lower) versions.

#### <span id="page-4-0"></span>**Obtaining Software From NorthClark**

NorthClark software and documentation will be made available for download from a customer-specific NorthClark Web or FTP site. An e-mail with a link to the site will be provided.

For initial deliveries, please allow about ½ hour to download the NORTHCLARK\_INSTALL\_ALL.ZIP file. Unzip the file, and copy the following folders to a public area on your network:

- NorthClark Installation
- NorthClark Upgrades

The *NorthClark Installation* folder contains the setup package for each NorthClark application:

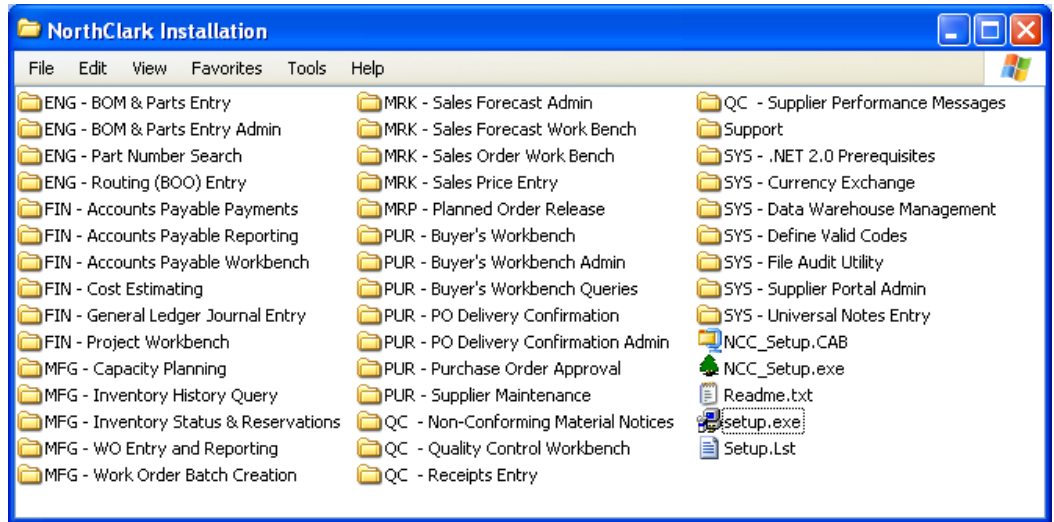

You are now ready to install NorthClark's Desktop Applications for Manfact. You will begin by running the "setup.exe" program in this folder. The Master Setup program will allow you to install any/all applications for which you have a valid authorization code. Please refer to the section titled *Installing NorthClark Desktop Applications* for more information.

#### <span id="page-5-0"></span>**NorthClark Software Upgrades**

In the previous section, we saw how each NorthClark Desktop Application is delivered in a separate folder. Each of these folders is a complete installation package that includes the program executable along with all of its required components. The NorthClark Master Setup program must be used to install the desired applications using these installation packages.

NorthClark will from time to time provide Upgrades to the programs. An Upgrade Folder will include recently updated programs and files, but not all of the supporting components necessary to run the application.

After downloading an Upgrade zip file from your NorthClark Web or FTP site, simply copy the folder into your NorthClark Upgrades directory. If there is already a folder there with the same name, overwrite it. The new components will be automatically installed on each client machine by the NCC\_UPGRADE utility.

When installing an application on a client machine for the first time, it is important to run SETUP. EXE to ensure proper installation by the NorthClark Master Setup Program. Do not attempt to load an Upgrade on a client machine unless the application was previously installed using SETUP.EXE.

#### **Automatic Installation of Upgrades (NCC\_UPGRADE)**

The NCC\_UPGRADE utility provides a convenient way to update all client machines with the latest versions of all previously installed NorthClark applications.

The System Administrator must setup a directory on the network to store *NorthClark Upgrades*. The NorthClark Update Utility (NCC\_UPGRADE) must be installed on each client machine. It may be run on demand, or launched automatically when the computer is booted. NCC\_UPGRADE reads the Registry to find the list of installed NorthClark applications, then checks the *NorthClark Upgrades* directory for any recent updates. If a more recent version is found, it will be automatically installed.

#### Setting Up the *NorthClark Upgrades* Directory

If you downloaded "All Installation Files" from your NorthClark Web or FTP site, simply copy the *NorthClark Upgrades* folder to a network drive that is accessible to all client machines. This folder can also be obtained from the web site by going to the "Upgrades" page and clicking the "All Upgrades" link.

You may also be periodically asked to download individual upgrades as applications are modified over time. The name of each upgrade folder will match the name of the folder where the application is installed. Place the upgrade folder in your NorthClark Upgrades directory. If a folder by the same name already exists, overwrite it. Note, if the folder name does not exactly match the folder where the application is installed, the NorthClark Update Utility will not find it.

#### <span id="page-6-0"></span>*Sample NorthClark Upgrade Directory:*

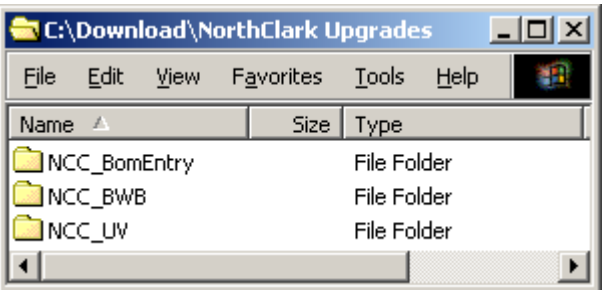

**Important Note**: The NCC\_UV folder contains the latest versions of all supporting Universe Basic subroutines, so be sure to update this folder each time you install an Upgrade.

#### Installing NCC\_UPGRADE on Client Machines

NCC\_UPGRADE must be installed on each client machine. Run SETUP.EXE to install the NorthClark Update Utility using the NorthClark Master Setup Program (default location is c:\program files\NCC\_UPGRADE). Since this program does not require an Authorization Code, it may be manually installed by copying NCC\_UPGRADE.EXE to the client machine, as long as at least one NCC application has been previously installed.

#### Configuring NCC\_UPGRADE on Client Machines

When you install one or more applications on the client machine using SETUP.EXE, the NorthClark Master Setup Program will launch NCC\_UPGRADE at the end of the process allowing you to enter the desired configuration settings. You may update these settings at any time by simply running NCC\_UPGRADE.EXE (either from the Start Menu or by double-clicking the executable in Windows Explorer).

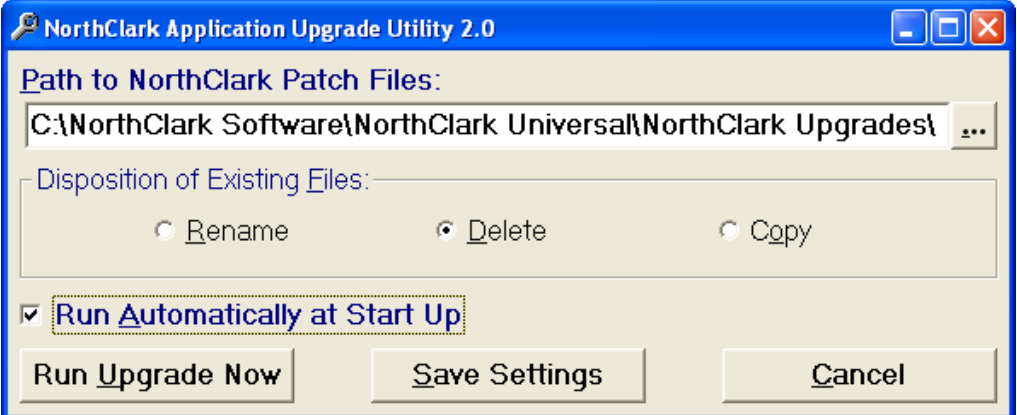

### *NorthClark Update Utility Configuration Settings:*

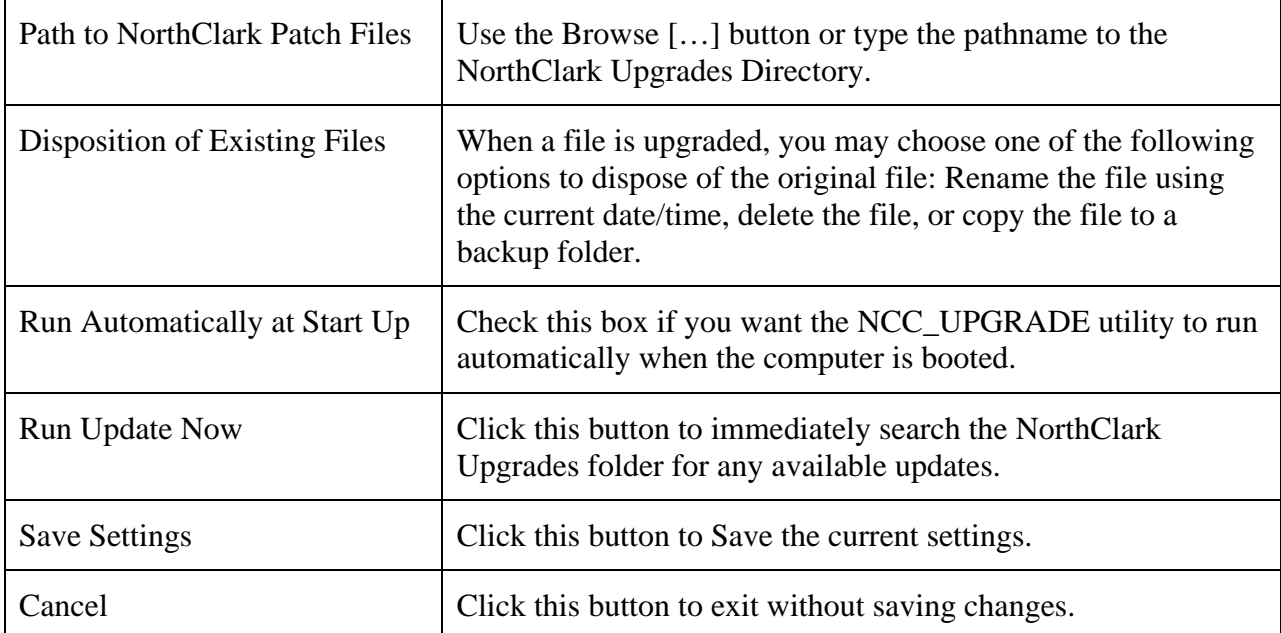

#### <span id="page-8-0"></span>**Manfact Subroutines**

Most NorthClark Web and Desktop Applications for Manfact rely on Universe Basic subroutines that must be installed on the Manfact server. Each of these subroutines has its own version level, and it is critical that the latest versions be installed anytime you load an Upgrade.

These Universe Basic programs are stored in the **Support\MFSubs** folder under the NorthClark Installation folder.

#### *What About Upgrades?*

When you download an Upgrade from the NorthClark web site, the latest versions of all Universe subroutines will be included in the NCC\_UV folder.

#### *How Manfact Subroutines are Installed*

Upon installation, the Master Setup program copies the Universe Basic subroutines to the "Program Files\NCC UV<sup>\*</sup> directory on the client machine. These files may be periodically updated by the NorthClark Update Utility (NCC\_UPGRADE). When a NorthClark application is started, it checks the list of subroutines it needs, and it will automatically install a more recent version if necessary.

#### *Manual Installation*

The Universe Basic programs may be manually copied to the BPCUST file in your Manfact account, then they must be compiled and cataloged. Please contact NorthClark Computing if you are not already familiar with this process. Note, manual installation of subroutines is rarely necessary.

## <span id="page-9-0"></span>**Installing NorthClark Desktop Applications**

The NorthClark Master Setup program allows you to install multiple applications and supporting components at one time.

#### **Running Setup:**

#### Initialize

Run **Setup.exe** from your "NorthClark Installation" folder. This will manage the installation of the NorthClark applications and supporting components.

You will be prompted to enter your "Authorization Code". You must obtain a valid authorization code from NorthClark in order to successfully complete the installation. If you have previously installed the NorthClark software, and your Authorization Code has not changed, you may type **Ctl-Alt-R** to avoid having to reenter the code.

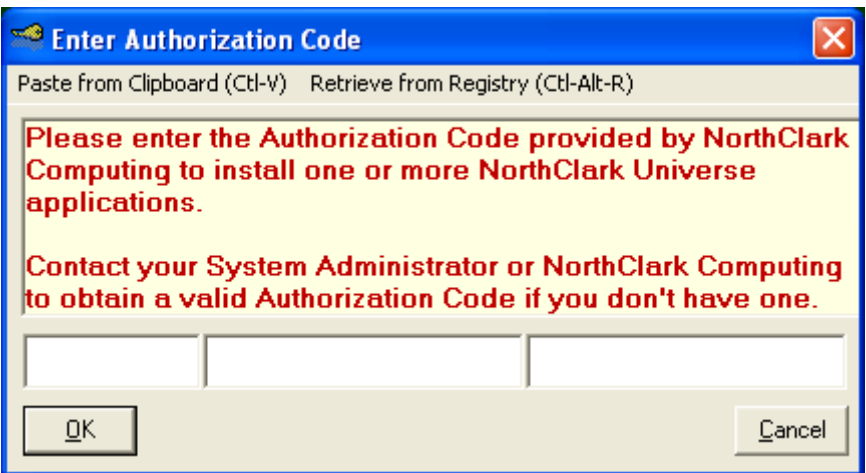

#### Reboots

Depending on the environment, the system may need to be rebooted one or more times to complete the installation. For older environments, a reboot will be required if a Visual Basic 6.0 application has never been installed, and for Win9x environments a second reboot may be required if DCOM has not been installed and a DCOM using NorthClark Universe Application is in the "family" to be installed (NT environments should already have DCOM installed and enabled). Both of these reboots will normally occur in the early steps of the total installation process (usually before the Master Setup Options screen is displayed).

A third reboot may sometimes be required at the very end of the installation process, typically in an NT environment.

When running Windows 2000 or higher, reboots are seldom required.

#### <span id="page-10-0"></span>Master Setup Options Screen

Once you have entered a valid Authorization Code, the Master Setup options screen will be displayed. The options for controlling the type of installation for the NorthClark Universe Connector, as well as selecting one or more of the NorthClark Universe Applications for installation, are all controlled from this screen. The list of Applications will be automatically selected as "System Recommended" based on the Authorization code and the versions of currently installed Applications.

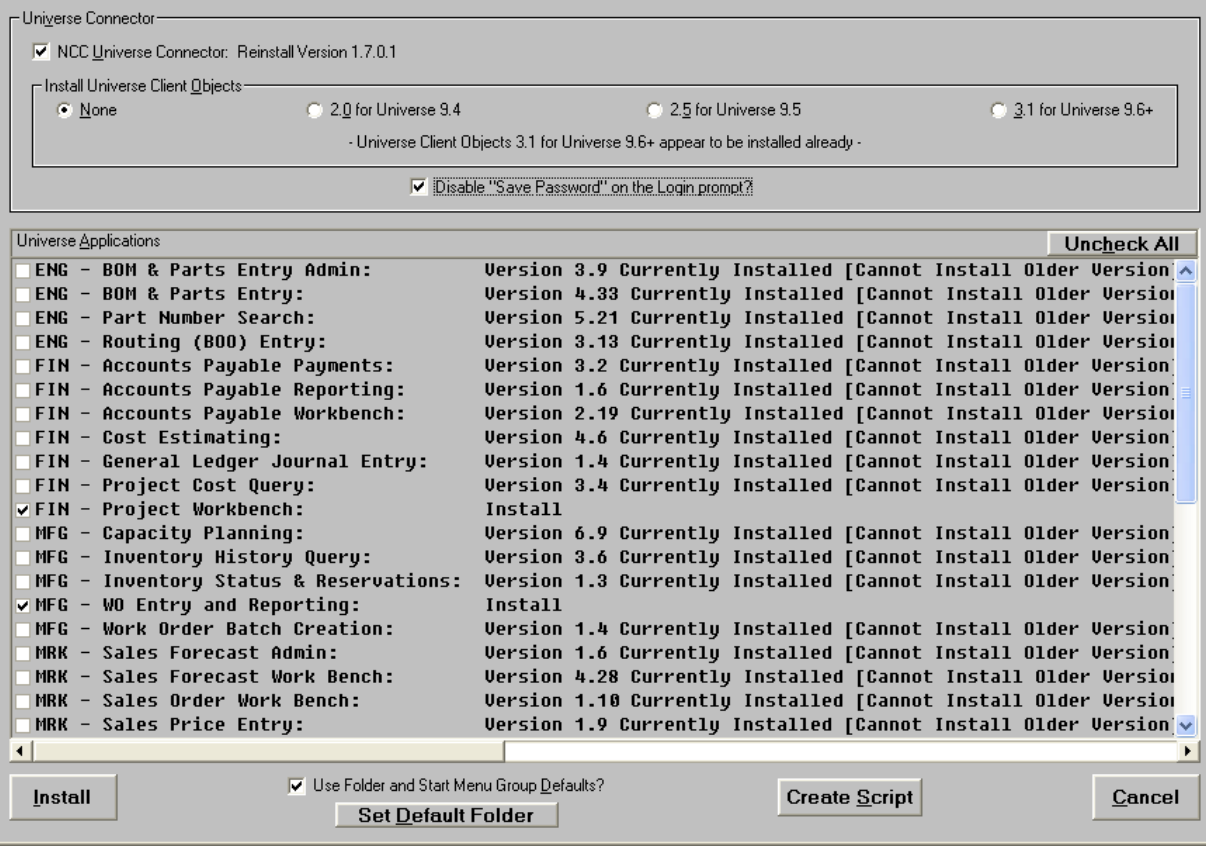

Check the box in the upper left corner of the screen to install the *NCC Universe Connector* if you have not done so previously. NorthClark applications will not run without this component.

Choose the version of Universe Client Objects that matches the Universe release of your Manfact server. You may choose "None" if Universe Client Objects has been previously installed.

#### *Disable "Save Password" on the Login prompt:*

When checked, causes the "Save Password" checkbox on the NorthClark Manfact Login pop-up to be hidden, and prevents the Manfact Login Password from being saved in the Registry after a successful Login. Note that Passwords are always encrypted when they are saved in the Registry - never saved in clear text.

#### *Use Folder and Start Menu Group Defaults?:*

Enables hands-free "Auto-Default" execution of all application installations, avoiding all prompts as long as no errors are encountered. Default values are used for both the Start Menu group (usually "NorthClark" off of "Programs"), and the Application Folder (in a separate folder for each application under the "Program Files" folder).

#### *Create Script":*

Uses the current selections to generate a Script for running the Master Setup without user interaction (see Scripted [Execution](#page-12-0) below).

#### <span id="page-12-0"></span>**Scripted Execution**

The Master Setup program may be run from a Script to facilitate controlled installation of NorthClark products in a Network environment. Scripted Execution allows the Option Screen to be bypassed, with selected applications specified for batch installation. The primary idea behind Scripted Execution is to be able to easily install sets of NorthClark applications according to the target using groups. As an example, Engineers might get the BOM family of applications, while Buyers might get the BWB family, and all users might get the Parts Query application - a separate Script file could be used for each group.

Scripted Execution is accomplished by doing the following:

1. Create a Script file which uses an "INI" style for specifying Sections, Settings (or Keys), and Setting Values. A sample Script file, named InstallScript.ini, can be found in the \Support\Script\Info subfolder of the "NorthClark Installation" folder (note that the file will have the Read Only attribute set ON if it is copied from a CD - a Save As, or setting the attribute off, will be required to modify the file).

Script text can also be generated by running the Master Setup up to the point where the Options screen is shown, and then pressing the "Create Script" button. Script text reflecting the current settings and selections of the Options screen will be written to the Clipboard and can also be saved to disk.

2. Run the Master Setup with a Script file specified by using the "/S:" switch on the command line (e.g., NCC\_Setup.exe /S:C:\NCC\_Scripts\InstallScript.ini). Note that the Path does not need to be specified when the Script file exists in the same folder as the Master Setup application (e.g., NCC Setup.exe /S:InstallScript.ini). This method requires a prior execution of the "NorthClark" Installation" folder Setup.exe to ensure that the base files required to run the Master Setup are installed.

#### *- OR -*

- 3. Run Scripted mode on a machine where no NorthClark Universe Applications have been previously installed by:
	- a. Copying the prepared Script INI file (see 1) above) into the \Support\Script\Run subfolder of the "NorthClark Installation" folder and rename it as "NCC\_Setup\_Script.ini" (any file already there with this name is most likely the sample provided by NorthClark).
	- b. Running the setup.exe in the \Support\Script\Run subfolder of the "NorthClark Installation" folder from the command line. The core runtime files for executing the Master Setup will be installed and the Master Setup application will be executed using the settings specified in the INI Script file.

NOTE: See the ["Scripted Execution Walkthrough](#page-18-0)..." section below for a sample scenario using Scripted Execution on a machine that has never had NorthClark Universe Applications installed.

## <span id="page-13-0"></span>Script File Settings

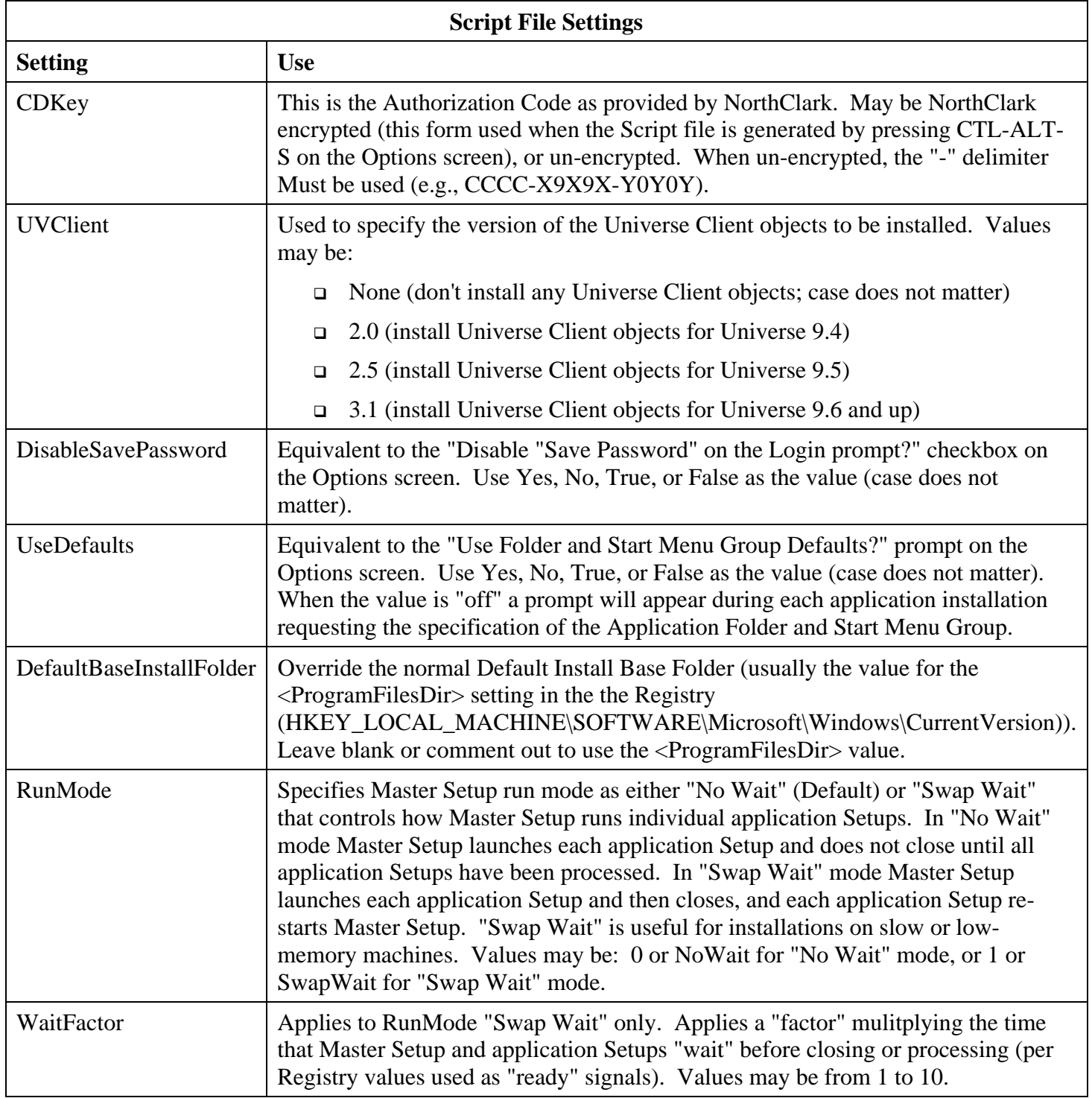

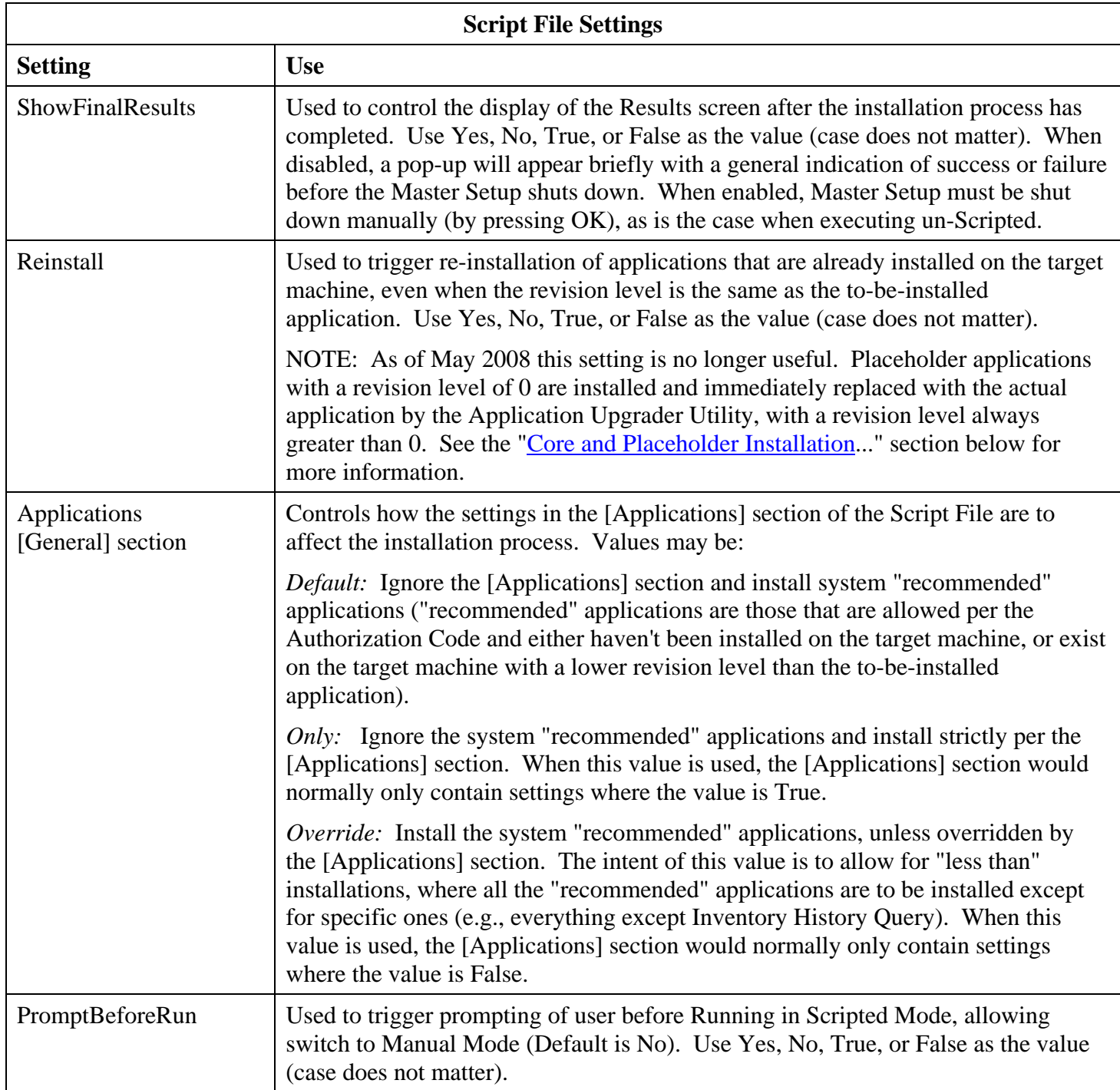

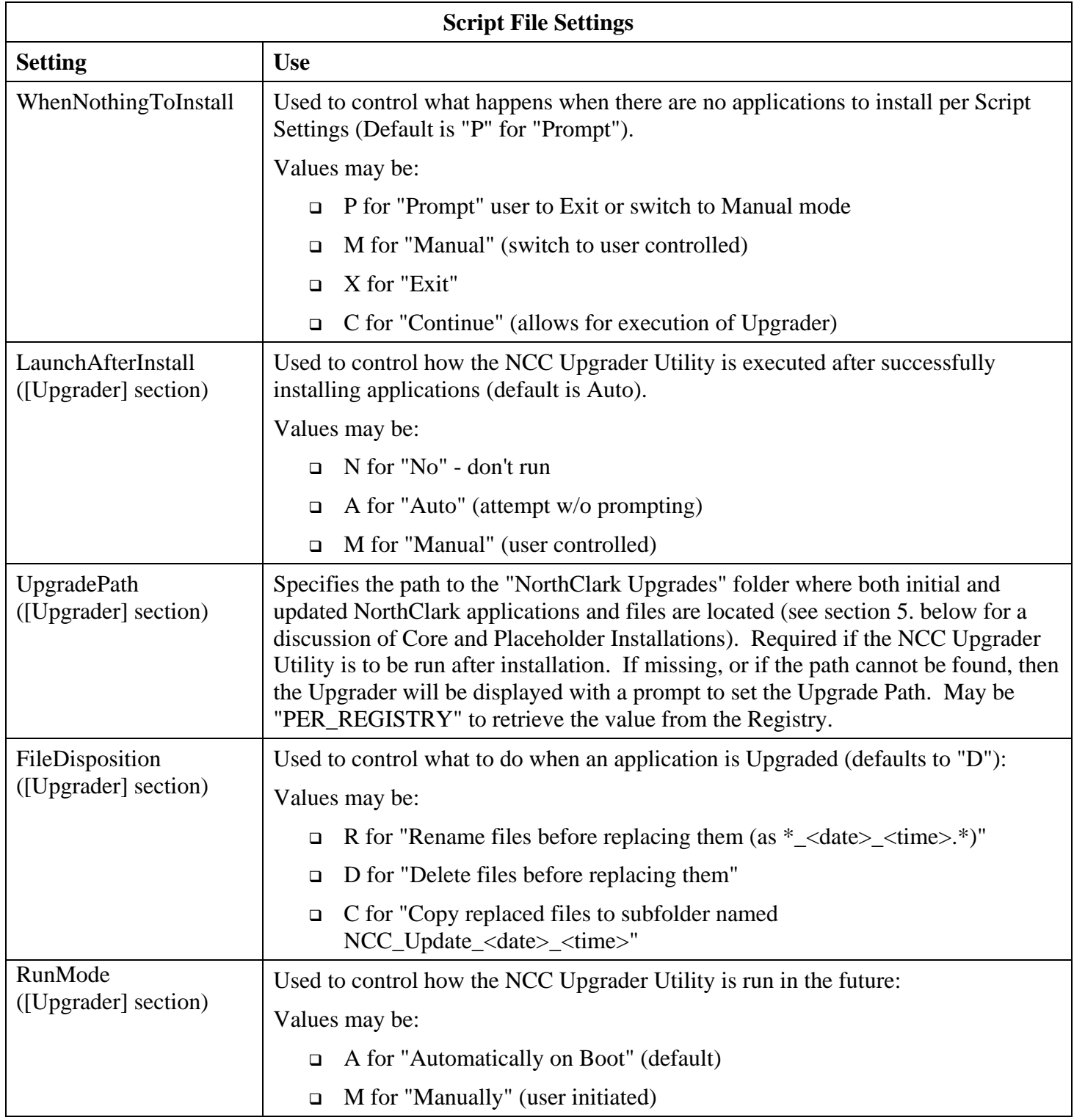

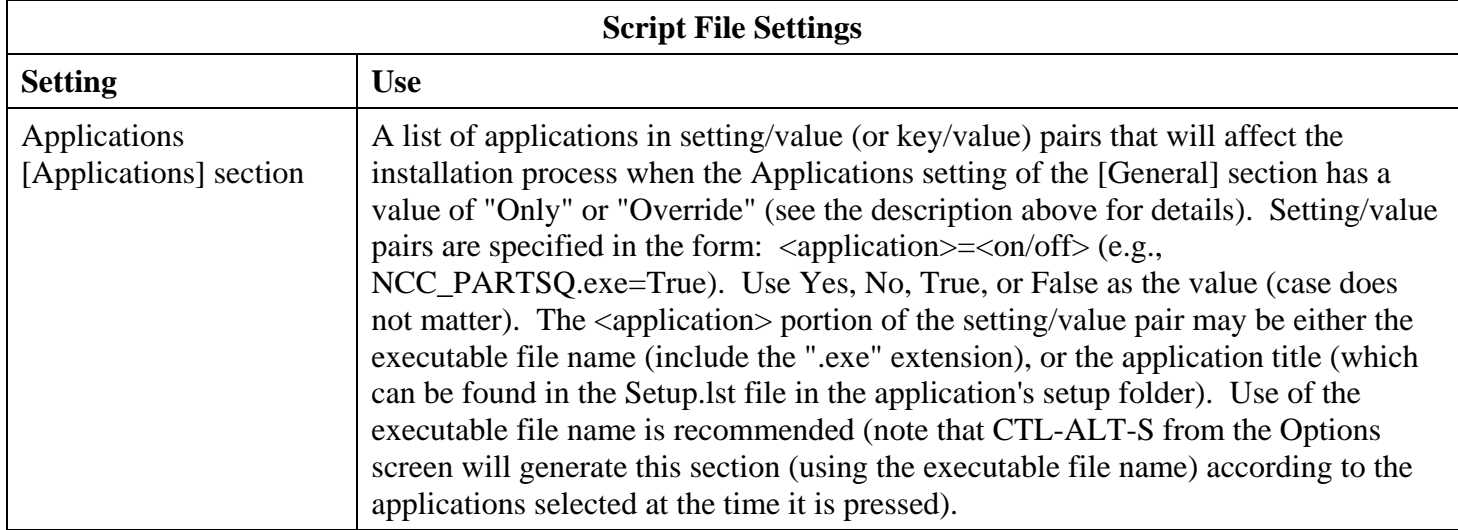

#### <span id="page-17-0"></span>Considerations and Exceptions

- 1. NCC\_UV.exe Must be installed on the target machine. No other application can be installed via the Master Setup unless NCC\_UV.exe is installed. Scripted execution will always result in the installation of the most recent version of NCC\_UV.exe. Any entry of NCC\_UV.exe in the [Applications] section will be ignored.
- 2. To-be-installed applications with a lower revision level than an application on the target machine will never be installed by the Master Setup, even when the Reinstall setting is True.
- 3. If the UseDefaults setting is False, a prompt will appear for every application installation requesting specification of the Start Menu Group and the Application Folder.
- 4. When a .NET application is to-be-installed, and the appropriate revision level of the .NET framework is not already installed on the target machine, prompts may appear during the installation of the .NET framework, even when running in Scripted mode with UseDefaults "on".
- 5. Normally, Scripted execution can only be used directly from the "NorthClark Installation" folder after the base files used by the Master Setup have been installed (these are the core VB6 runtime files). On some OS's the runtime files may not exist, in which case it will be necessary to run the Setup (Setup.exe) for the Master Setup program at least once before Scripted execution can occur.
- 6. As of April 2012 the Scripting process has been enhanced to allow for Scripted installation of NorthClark Universe Applications on a machine where the Master Setup has never been run. To accomplish this, place a prepared Script INI file named "NCC\_Setup\_Script.ini" in the \Support\Script\Run subfolder of the "NorthClark Installation" folder, then execute the setup.exe in the \Support\Script\Run subfolder from a command-line (or login script, winscript, or batch file).

#### <span id="page-18-0"></span>Scripted Execution Walkthrough (new target machine)

- 1. Gather information:
	- a. Identify the location of the "NorthClark Installation" folder that contains the \Support\Script\Run subfolder (as well as the individual Application installation folders). The target machine will need access to this folder (optionally only when the Administrator is logged on to perform NorthClark Installations).
	- b. Identify the location of the "NorthClark Upgrades" folder. The target machine will need read access to this folder by both the Administrator and the target user or users.
	- c. Locate your current NorthClark Authorization code (suggest copying this to a file that can be located during the Script Creation portion of this walkthrough).
- 2. Prepare a Script Generation work area:

Set up a new machine that will be dedicated to generating NorthClark Scripts. DO NOT use the machine to install NorthClark Universe Applications. This machine should only ever be used to create Script INI files. Actually installing NorthClark Universe Applications on this machine will not prohibit Script Generation, but will make the effort more labor intensive by requiring extra manual modification of the generated Script INI file.

- 3. Create a Script INI file:
	- a. On the Script Generation Machine, run the setup.exe in the "NorthClark Installation" root folder. This will install the support files for the Master Setup and then launch the Master Setup in normal UI mode. Note that after setup.exe is run one time the Master Setup can subsequently be run directly by running NCC Setup.exe.
	- b. When prompted for the Authorization Code either enter it by hand, copy/paste it from the file prepared in step 1) above, or, if this is not the first time the Master Setup has been run, Retrieve the code from the Registry (Ctrl-Alt-R).
	- c. When the Options screen appears, select the desired settings for the Universe Connector and Disable Password options, then select or de-select the Applications that are to be installed on the target machine. For this walkthrough an Engineer's machine will be the target for installtion of NorthClark Universe Applications, so press the "Uncheck All" button and then select every Application that begins with "ENG -".
	- d. Leave the "Use Folder and Start Menu Group Defaults?" option checked. If this is unchecked the user will be prompted for this information with each application installation.
	- e. Change the default target install path, if desired, by pressing the "Set Default Folder" button and following the prompts.
- f. Press the "Create Script" button. Answer "Yes" when prompted to set the "Upgrade Path" and select the "NorthClark Upgrades" folder (make sure the path will be accessible by the target machine, which means that if a mapped drive is used it should map the same way from the Script Generation and target Installation machines).
- g. When prompted to Save the generated Script text to disk, answer "Yes" and place the file in the \Support\Script\Run subfolder of the "NorthClark Installation" folder, with the file named "NCC\_Setup\_Script.ini" (note that NorthClark provides a non-functioning sample INI Script file with the initial delivery of the Installation files).

NOTE: To support Scripted execution using scripts that vary by department (e.g., one Script for Engineers, another for Finance, and so on) it is recommended that the original \Support\Script\Run subfolder be copied for each departmental Script with the Scripts Saved to the appropriate subfolder (e.g., \Support\Script\RunEng, \Support\Script\RunFin, etc.).

- h. Finalize the Script by opening it, then finding the "Applications=" setting of the [General] section and changing it to read "Applications=Only". This will direct the Scripted Installation process to ignore "System Recommended" installs and only install Applications that are found in the [Applications] section of the Script INI file where the setting value is "=True". If this setting is left as "=Default" all applications eligible for installation based on the Authorization Code will be installed as "System Recommended" (useful if access the the applications is to be based solely on ManFact Security).
- 4. Execute a Scripted Installation:

From the target Installation machine, run setup.exe in the appropriate \Support\Script\Run subfolder of the "NorthClark Installation" folder (e.g., "\\<ncc-scriptmachine>\<drive>\NorthClark Installation\Support\Script\RunEng\setup.exe").

#### <span id="page-20-0"></span>**Universe Objects (UVDK or UniDK):**

The NorthClark Universe Connector requires Universe Objects to connect to a Universe database. The necessary files for connecting to a Universe Host Server running versions 9.4, 9.5, 9.6(+)/10 of Universe have been provided and may be optionally installed on each client machine. Please note that this is not necessary if the full UVDK is, or will be, installed on the client machine.

#### UNIX Hosts Running Universe Prior to Version 10.0

When the Manfact Server is a Unix host running a version of Universe prior to 10.0, the *Universe Common Server* must be separately purchased and enabled. This product is available from Epicor Software Corporation. Note, UVCS is included at no additional cost for all Windows versions, and for Unix versions 10.0 and above.

#### Universe Version Compatibility

Universe Objects have only been provided for Universe versions 9.4, 9.5, and 9.6(+, which includes 10). It is very important that the version of Universe Objects installed on the Client machine corresponds to the version of Universe being connected to. If the Universe version is other than  $9.4, 9.5, 9.6(+)$ , or 10, the NorthClark Universe Connector should be installed without the Client Universe Objects (select "None" on the Master Setup Options screen), and the appropriate version of the UVDK should be installed directly on the client machine. If needed, UVDK can be found on your Universe Installation CD.

#### Steps to Downgrade Universe Objects

Follow these steps if you have accidentally installed the wrong version of Universe Objects and need to "downgrade".

#### *Installing 9.4 Over 9.5*

To install Universe Objects 2.0 for Universe 9.4 on a client machine that already has Universe Objects 2.5 for Universe 9.5 installed, delete or rename the following files found in the client machine system directory (Windows\System for Win9x, Winnt\System32 for NT), and then run the Master Setup and select installation (or re-installation) of the NorthClark Universe Connector for Universe Objects 2.0 for Universe 9.4:

- oc30.dll
- unirpc32.dll
- uvclnt32.dll
- uvoaif.ocx
- uvoaif.tlb

#### <span id="page-21-0"></span>*Installing 9.5 Over 9.6(+)*

To install Universe Objects 2.5 for Universe 9.5 on a client machine that already has Universe Objects 3.1 for Universe  $9.6(+)/10$  installed, delete (renaming is not sufficient) the following files found in the client machine system directory (Windows\System for Win9x, Winnt\System32 for NT), and then run the Master Setup and select installation (or re-installation) of the NorthClark Universe Connector for Universe Objects 2.5 for Universe 9.5:

- oc30.dll
- uniobjects.dll
- uniobjects.tlb
- unirpc32.dll
- uvclnt32.dll
- Uvic32.dll

#### *Comparison of Universe 9.5 vs. 9.6*

Analysis has shown that Universe Objects 2.5 for Universe 9.5 installed on a client machine will properly connect to a Universe  $9.6(+)$  or Universe 10 database, as long as none of the Universe  $9.6(+)$  or Universe 10 utilities (e.g., Universe Admin) have been installed on the client machine. Conversely, Universe Objects 3.1(+) for Universe 9.6(+) or Universe 10 installed on a client machine will not properly connect to a Universe 9.5 database.

#### **Installation Test Platforms**

- Win95, OSR2 (4.00.950 B)
- Win98 (4.10.1998)
- NT Server 4.0, SP3
- Win2K Server, SP3
- XPSP2
- Vista Ultimate
- Windows 7 Ultimate, both 32 and 64 bit
- Windows 2008 R2 (Remote Desktop Role) Note: May require XP Compatibility mode.

#### <span id="page-22-0"></span>**Core and Placeholder Installation:**

The NorthClark Applications for Manfact installation has been revised as of May 2008 to provide smaller Setup Package size, improved speed of installation, and prevention of installation of out of date applications.

Recap of approach and changes:

1. Core installation:

All COM objects and files, as well as third-party .NET components, are now only installed once on an individual machine, as needed by applications selected for installation. Previously, each application independently installed all required files, which resulted in larger installation package sizes and redundant installation processing.

- 2. Place Holder installation:
	- a. All applications installed by the NorthClark Master Setup are "place holder" applications that are used to create application folders, desktop icons, uninstall routines, and serve as locations for the NCC\_Upgrade utility to process against.
	- b. These applications, if started before being updated with the actual application, will notify the user and allow them to execute the NCC\_Upgrade utility (if installed).
- 3. Ramifications:
	- a. The NorthClark Master Setup *must* be used to install all NorthClark Applications for Universe. Running individual application Setups will not trigger installation of requisite Core Setup packages.
	- b. The NorthClark Upgrade utility is now automatically installed by the Master Setup, and must be configured and run before the actual applications are fully installed and ready for use. This means that an Upgrade area must be defined and available to the Upgrade utility at the time of initial application installation. This will ensure that only the latest version available will be installed.

#### <span id="page-23-0"></span>**Vista, Windows 7:**

The NorthClark Installation system has been modified to support installation of applications on Vista and Windows 7, with UAC, Windows Defender, and Virtualization enabled, as of May 2008. Installations must be performed by a user with Administrator privileges, or Run as Administrator, or "Allow Application to Make Changes".

Because of automatic permission elevation based on application names, the NCC Update Utility (NCC\_Update) has been replaced by the NCC Upgrade Utility (NCC\_Upgrade). On Vista, but normally not Windows 7, the NCC\_Upgrade log file is maintained in the Common Documents folder (usually C:\Public\Documents), rather than the Program Files folder. This is done to overcome virtualization, which can cause log information to become "scattered" on machines that are used by multiple users (which includes an Administrator and a Standard User).

If the NorthClark Upgrade Utility is to be run automatically on Start for Standard Users, then all target NorthClark application folders in the Program Files folder must allow Modify privileges to Users. This includes, especially, the NorthClark Upgrade Utility folder (\NCC\_Upgrade). Note that all NorthClark applications are installed in folders that begin with "NCC\_". Folders that begin with "NCC\_Core\_" do not require Modify permissions.

The NorthClark Upgrade Utility is now automatically installed by the NorthClark Master Setup, and is executed after all installations are complete. It should be configured and run immediately while it is being run with the elevated permissions that must have been granted to run the Master Setup.

## <span id="page-24-0"></span>**NorthClark Application Security**

Access to NorthClark applications is governed by the Manfact security system. The System Administrator must add the appropriate commands to each user's security table. Please refer to the Manfact documentation for more information on setting up security tables.

The following chart summarizes the NorthClark procedures that may be added to your Manfact security tables.

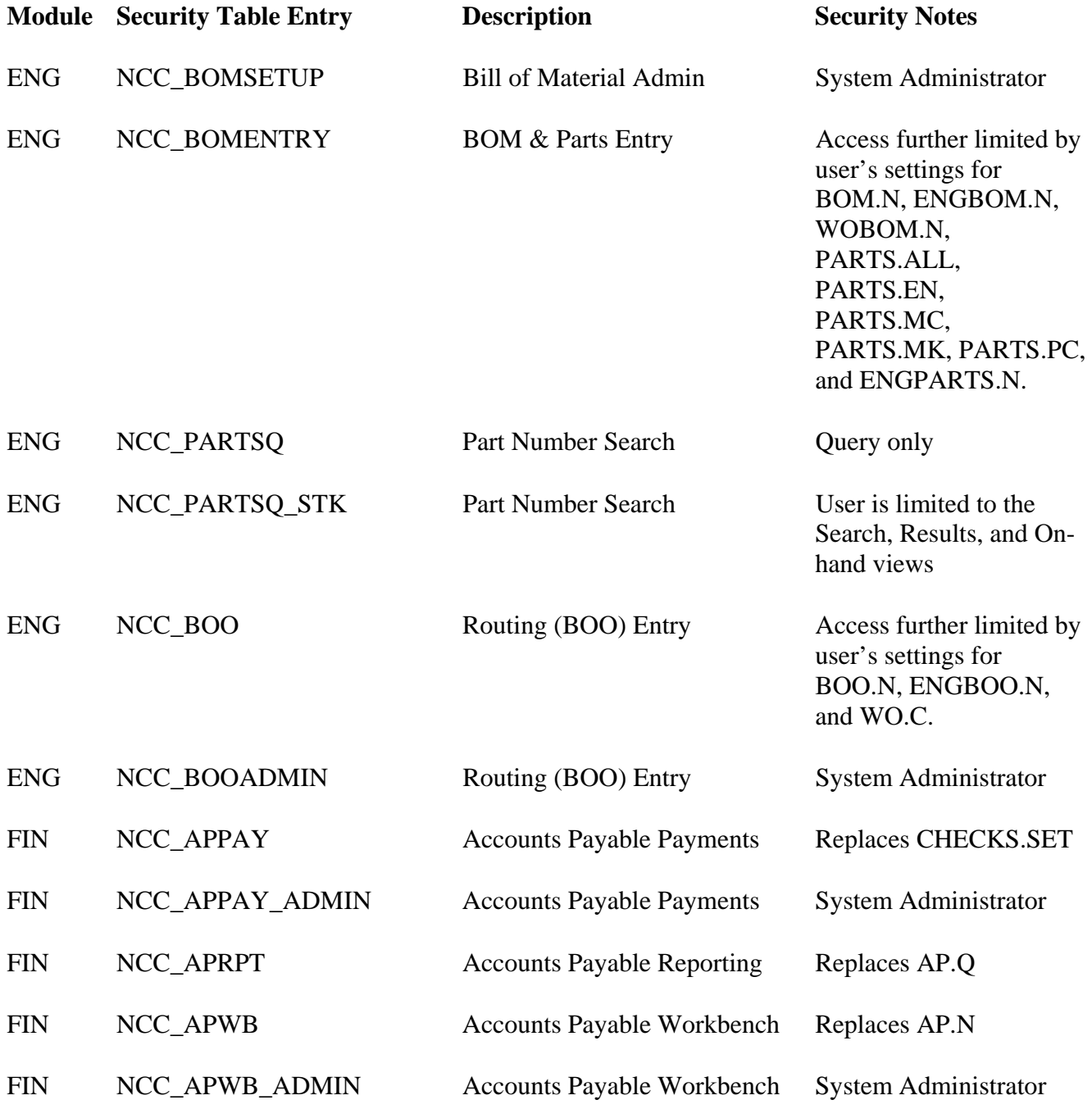

## *NorthClark Computing, Inc.*

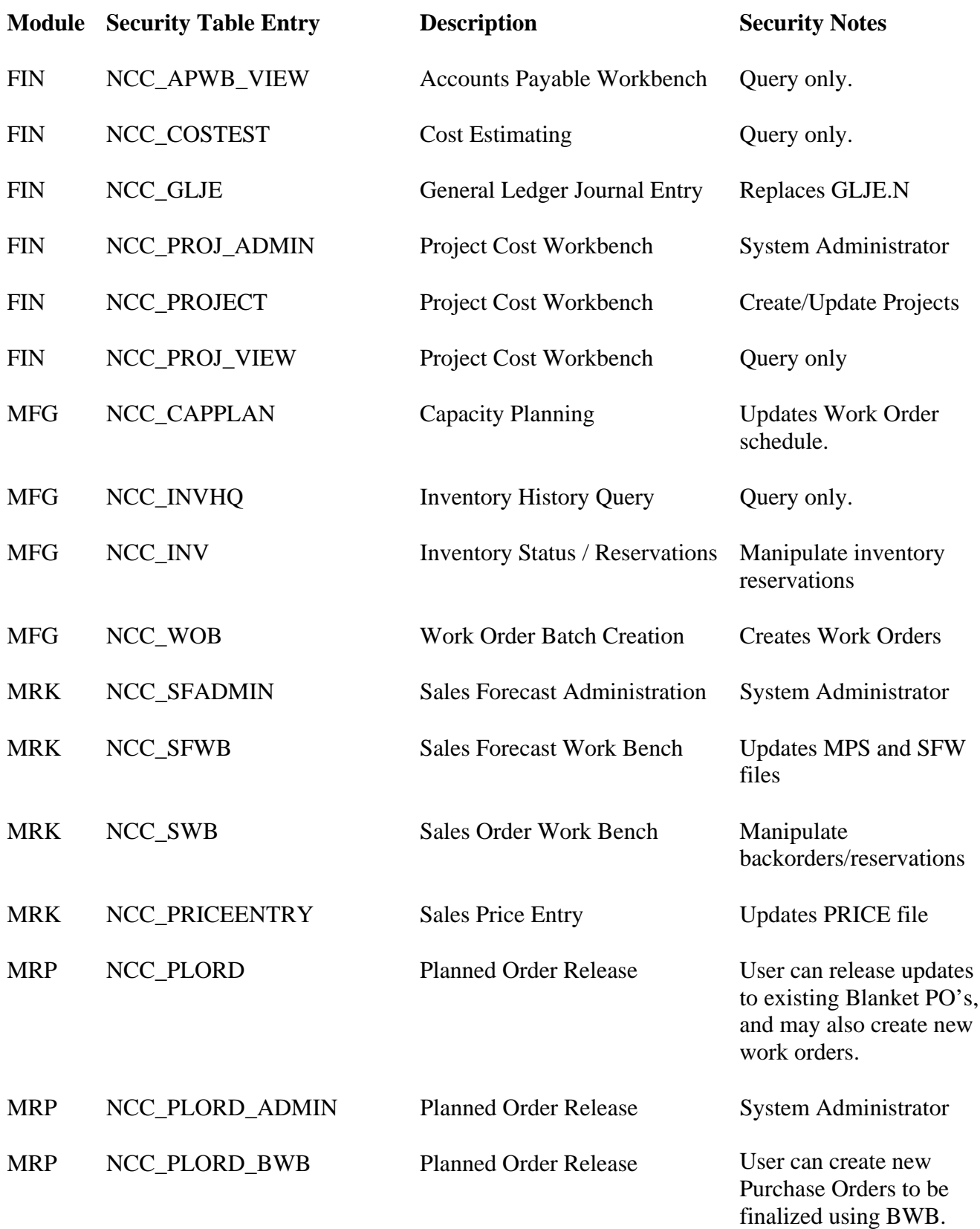

## *NorthClark Computing, Inc.*

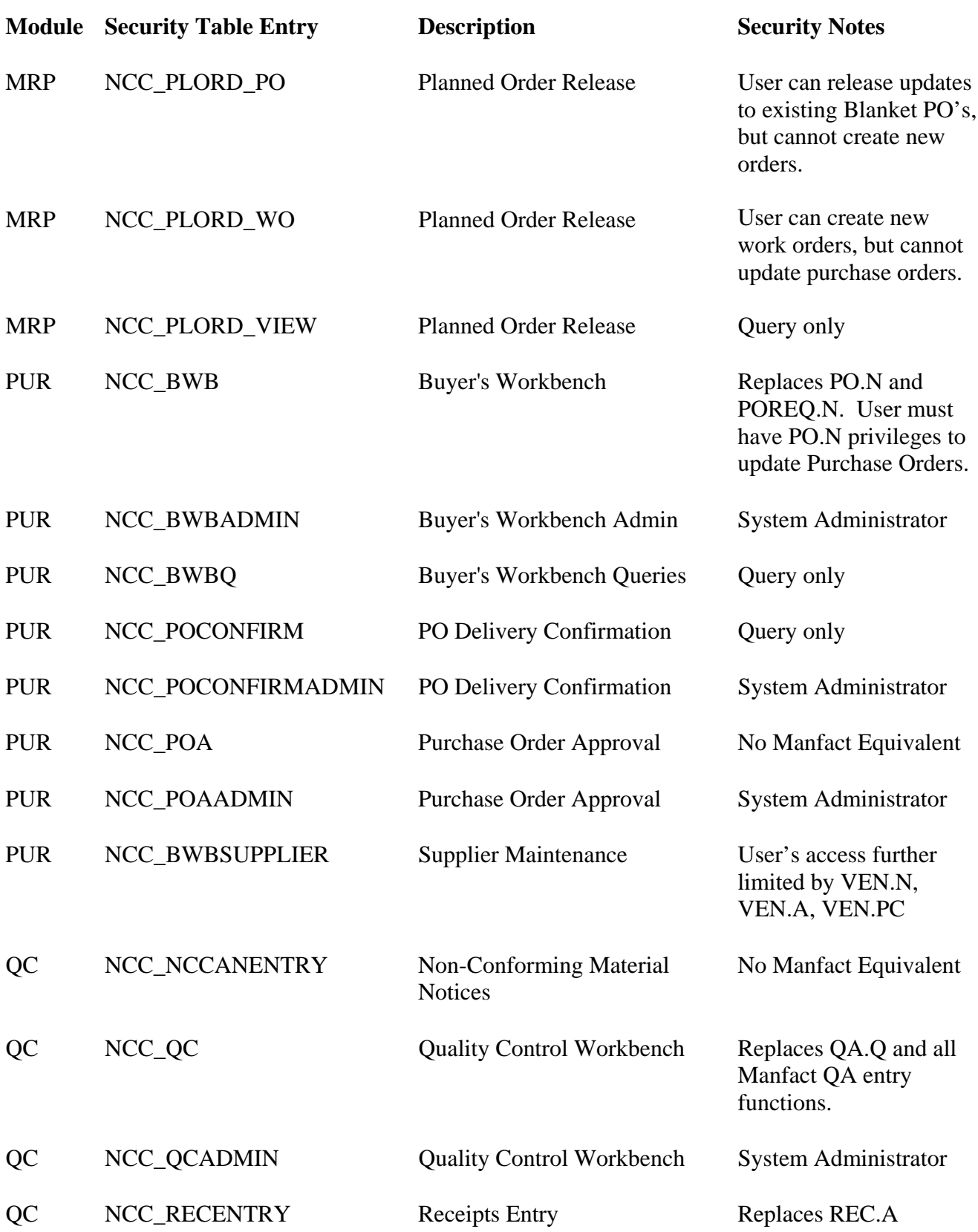

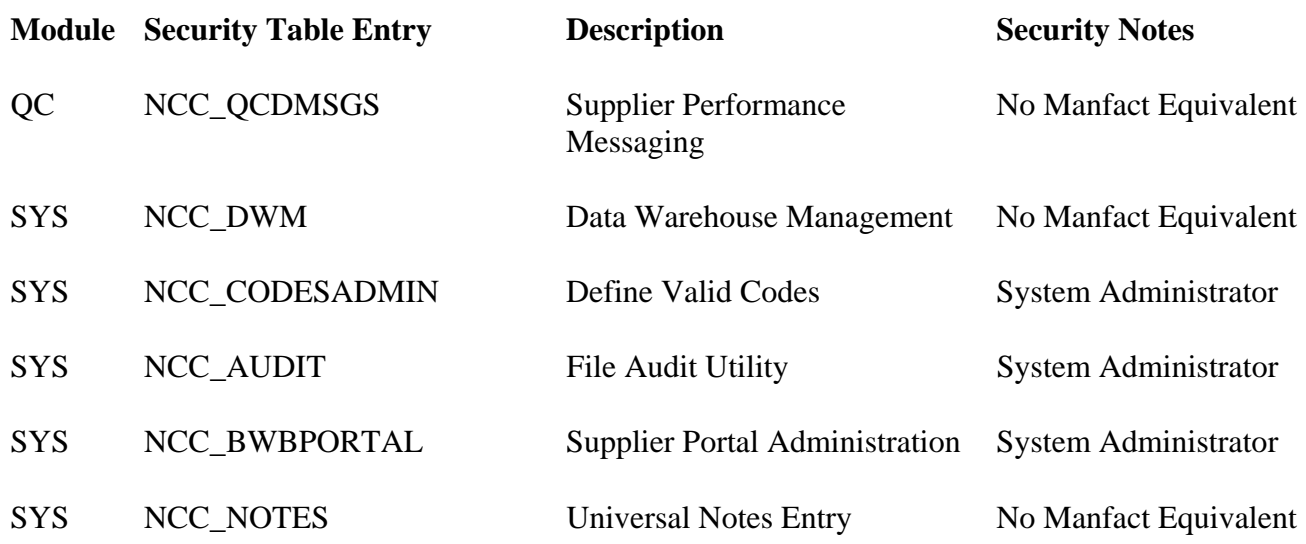

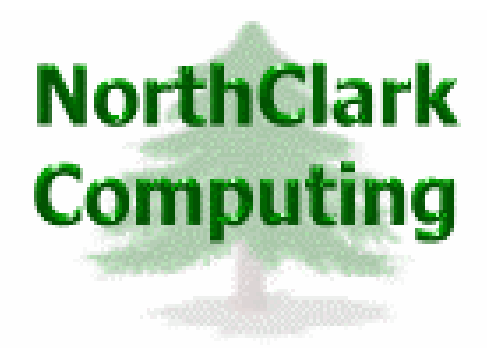

ERP Consulting Web Site Development Custom Programming Solutions Desktop Applications for Windows

> PO BOX 2096 Oregon City, OR 97045

Phone: 503.632.5671 Fax: 503.632.5688 Email: info@northclark.com

www.northclark.com